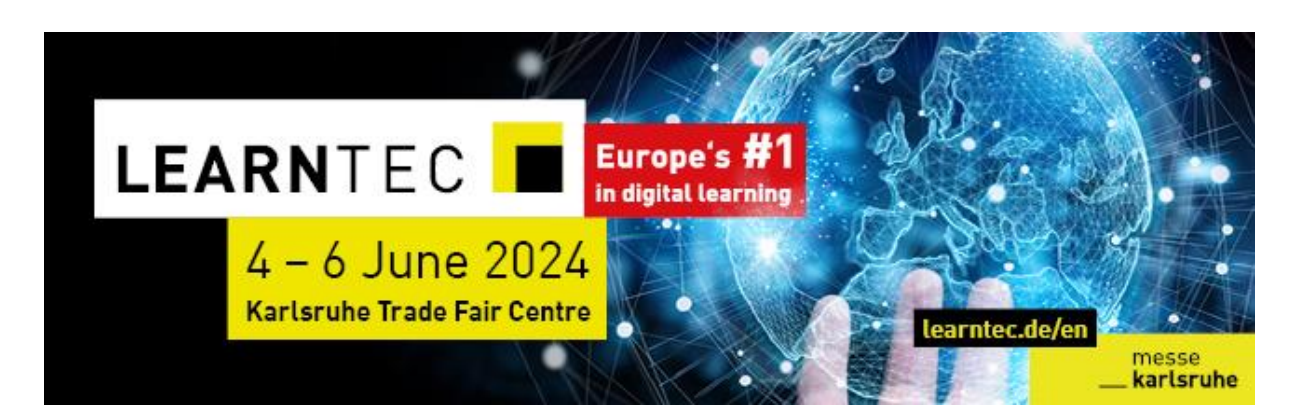

# **Everything about the various functions of talque**

# 1. Agenda

Under **"Agenda"** you can view all program items for all three days of **LEARN**TEC. Use the filter function and select your topics and areas of interest. Click on the "Participate" button in a presentation to create your personal schedule for the trade fair. Your customized agenda will be displayed as soon as you click on the button with the asterisk at the top of the bar.

# 2. Map

Click on the **"Map"** to see the hall plan of **LEARN**TEC. By zooming in on the hall, you can recognize the individual exhibitors. Click on a stand and you will be taken directly to the exhibitor profile. If you click on a stage, you will be shown the program taking place there, including times, speakers and content.

The blue icons represent the anchor points on the exhibition grounds. The toilet, lockers, charging stations, first aid station, bus stop, ATM and much more are signposted. Click on the buttons to get a description and overview of these points.

Example icons:

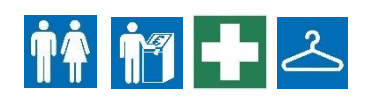

# 3. Participants

You can find all registered visitors and exhibitors under the **"Participants"** button. If you are interested, you can chat to the person directly and arrange meetings on site. You can filter by "Best matches" and "Speakers & moderators".

# 4. Sponsors

Under **"Sponsors"** you can see all partners, sponsors & media partners of **LEARN**TEC 2024. Find out more about the various companies and visit them at their stand.

### 5. Exhibitors

Click on **"Exhibitors"** to see all exhibitors who are represented with a stand at **LEARN**TEC. The respective profiles contain a description, address, hall and stand number. You can also see the exhibitors' product classification. By clicking on the exhibitors' products in the profiles, you can go directly ft he corresponding product profile, which also contains a description and image.

#### **Find out about interesting exhibitors and their products here!**

# 6. Products

Directly next ft he "Exhibitors" button, you can access the exhibitors' product profiles via the **"Products"** button. All products are listed here once again, and you can filter by the various classifications on the left-hand side.

### 7. Jobs

Click on **"Jobs"** to see the available job offers posted by the exhibitors. Find out about possible jobs here and contact the exhibitors directly or visit them at their stand. Here you can also filter by field of employment, for example.

#### 8. News

The **"News"** button provides you with the latest news throughout the three days ft he trade fair. For example the keynotes taking place, award ceremonies and much more.

#### 9. Support

You can use the **"Support"** button to get help with any platform-specific functions. There is an integrated FAQ that answers frequently asked questions.

#### 10. General information

Under **"General information"** you will find information about **LEARN**TEC and the exhibition grounds in general. For example the opening hours, charging stations for e-cars, checkroom & lockers and much more is explained here.

#### 11. Tours

You are interested in a specific subject area, but don't know where to find the right exhibitors and program items? Click on **"Tours"** to see all the self-guided tours we have created. Here you can select your desired topic and the appropriate exhibitors and program items will be displayed directly in the hall plan. You can therefore take your own tour at your own pace.

You still have questions? Then please contact Tamara:

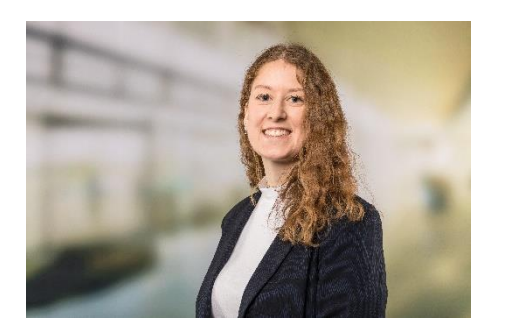

**Mail:** [tamara.frankenhaeuser@messe-karlsruhe.de](mailto:tamara.frankenhaeuser@messe-karlsruhe.de) **Tel.:** 0721 3720 5142